# **DSPD56362EVM**

**Upgrade Manual Revision 3.1** 

Motorola, Incorporated Semiconductor Products Sector Digital Audio Operations 6501 William Cannon Drive West Austin, TX 78735-8598

#### Introduction

This document provides a description of how to upgrade the standard DSP56362EVM Evaluation Module to the DSPD56362 and related components. After the upgrade is complete the EVM system will be capable of autodectect/autoswitching of PCM, Dolby Digital<sup>TM</sup>, DTS<sup>TM</sup> and MPEG bitstreams in addition to various post decoder functions. The user interface of the upgraded EVM is also described.

OnCE is a trademark of Motorola, Inc.

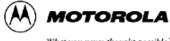

What you never thought possible.™

Motorola reserves the right to make changes without further notice to any products herein. Motorola makes no warranty, representation or guarantee regarding the suitability of its products for any particular purpose, nor does Motorola assume any liability arising out of the application or use of any product or circuit, and specifically disclaims any and all liability, including without limitation consequential or incidental damages. "Typical" parameters which may be provided in Motorola data sheets and/or specifications can and do vary in different applications and actual performance may vary over time. All operating parameters, including "Typicals" must be validated for each customer application by customer's technical experts. Motorola does not convey any license under its patent rights nor the rights of others. Motorola products are not designed, intended, or authorized for use as components in systems intended for surgical implant into the body, or other applications intended to support life, or for any other application in which the failure of the Motorola product could create a situation where personal injury or death may occur. Should Buyer purchase or use Motorola products for any such unintended or unauthorized application, Buyer shall indemnify and hold Motorola and its officers, employees, subsidiaries, affiliates, and distributors harmless against all claims, costs, damages, and expenses, and reasonable attorney fees arising out of, directly or indirectly, any claim of personal injury or death associated with such unintended or unauthorized use, even if such claim alleges that Motorola was negligent regarding the design or manufacture of the part. Motorola and (A) are registered trademarks of Motorola, Inc. Motorola, Inc. is an Equal Opportunity/Affirmative Action Employer.

How to reach us:

#### **USA/Europe/Locations Not Listed:**

Motorola Literature Distribution P.O. Box 5405 Denver, Colorado 80217 (303) 675-2140 (800) 441-2447

#### MFAX:

RMFAX0@email.sps.mot.com TOUCHTONE (602) 244-6609 US & Canada ONLY (800) 774-1848

#### Asia/Pacific:

Motorola Semiconductors H.K. Ltd. 8B Tai Ping Industrial Park 51 Ting Kok Road Tai Po, N.T., Hong Kong 852-26629298

#### **Technical Resource Center:**

1 (800) 521-6274

#### **DSP Helpline**

dsphelp@dsp.sps.mot.com

#### Japan:

Nippon Motorola Ltd. SPD, Strategic Planning Office 4-32-1, Nishi-Gotanda Shinagawa-ku, Tokyo 141, Japan 81-3-5487-8488

#### Internet:

http://www.motorola-dsp.com

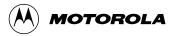

# TABLE OF CONTENTS

| Paragrap | h                             | Page   |
|----------|-------------------------------|--------|
| Number   | Title                         | Number |
| 1.1      | INTRODUCTION                  | 1-1    |
| 1.2      | UPGRADE KIT CONTENTS          |        |
| 1.3      | UPGRADE INSTRUCTIONS          |        |
| 1.3.1    | DSP Replacement               |        |
| 1.3.2    | 68HC11 Replacement            |        |
| 1.3.3    | EPROM Replacement             | 1-3    |
| 1.3.4    | Jumper Settings               | 1-3    |
| 2.1      | INTRODUCTION                  | 2-1    |
| 2.2      | REQUIRED EQUIPMENT            | 2-1    |
| 2.3      | DEMONSTRATION SETUP           |        |
| 2.4      | USER INTERFACE                | 2-4    |
| 2.4.1    | LCD Screen Description        | 2-7    |
| 2.4.2    | Decoder Activation            | 2-7    |
| 2.4.3    | Decoder Source Type           | 2-7    |
| 2.4.4    | Speaker Configuration         | 2-7    |
| 2.4.5    | Volume Control                | 2-8    |
| 2.4.5.1  | Master Volume Control         | 2-8    |
| 2.4.5.2  | Individual Volume Control     | 2-8    |
| 3.1      | INTRODUCTION                  | 3-1    |
| 3.2      | MAIN FUNCTION                 | 3-1    |
| 3.3      | SYSTEM-SPECIFIC CONFIGURATION | 3-2    |
| 3.4      | MODE SCREENS                  |        |
| 3.5      | EVENT-HANDLER FUNCTION        |        |
| 3.6      | SPI COMMUNICATION             | 3-5    |
| 3.6.1    | Receiving Data from the DSP   | 3-5    |
| 3.6.2    | Transmitting Data to the DSP  | 3-6    |

# **LIST OF FIGURES**

| Figure<br>Number | Title                      | Page<br>Number |
|------------------|----------------------------|----------------|
| Figure 1-1       | Upgradeable Devices        | 1-2            |
| Figure 1-2       | Jumper Settings            | 1-4            |
| Figure 2-1       | Home Theater Demonstration | 2-2            |
| Figure 2-2       | Jumper Settings            | 2-3            |
| Figure 2-3       | LCD Screens                | 2-4            |
| Figure 2-4       | LCD Screens (cont.)        | 2-7            |

# SECTION 1 UPGRADE INSTRUCTIONS

#### 1.1 INTRODUCTION

This section describes the instructions on how to upgrade the DSP56362EVM to have DSPD56362 decoder functionality. The DSP56362EVM upgrade kit allows user to replace the DSP, 68HC11, and EPROM to add the following functionalities to the EVM:

- Auto-detection of Dolby Digital™, DTS™, MPEG and PCM source.
- Standalone operation of EVM.
- LCD user interface for control and status operations.

#### 1.2 UPGRADE KIT CONTENTS

The DSP56362EVM upgrade kit contains the following items:

- DSPD56362 Rev. D digital signal processor
- MC68HC711E9 Rev 3.0 microcontroller
- AT27LV010A Rev 1.0 EPROM
- Jumpers
- EVM Supplement Manual (this document)

The DSPD56362 Applications User Manual can be downloaded from Motorola's website:

http://mot-sps.com/ADC/markets/dspaudio/DSP56362.html

#### **UPGRADE INSTRUCTIONS**

## 1.3 UPGRADE INSTRUCTIONS

**Figure 1-1** shows the location of the DSP, 68HC11, and EPROM. These components need to be replaced with the components included in the upgrade kit. Pin 1 is indicated by the black dot.

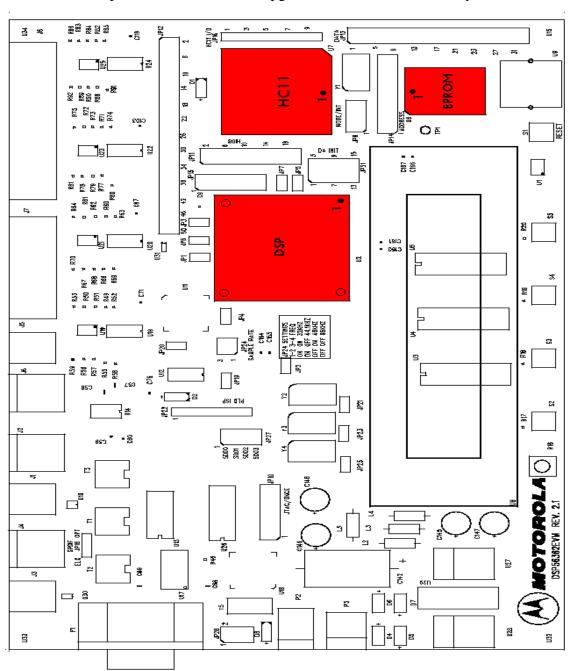

Figure 1-1 Upgradeable Devices

**UPGRADE INSTRUCTIONS** 

## 1.3.1 DSP Replacement

To upgrade the DSP:

- 1. Use a Philips-head screwdriver to remove the 4 screws on the DSP socket U1.
- 2. Remove the socket top.
- 3. Remove the generic DSP using a chip suction device and replace it with the DSP included in the upgrade kit. Verify that the DSP is placed in the socket securely and that the pins make contact with the socket. Refer to **Figure 1-1** for the correct orientation of the DSP.

**Caution**: To avoid damaging the DSP, use an anti-static wrist band when handling this device. Using a device other than a chip suction device to lift the DSP may damage the fine-pitched pins.

4. Replace the socket top and screw the top down.

## 1.3.2 68HC11 Replacement

To upgrade the 68HC11:

- 1. Remove the 68HC11 microcontroller from the socket U7 using a PLCC chip extractor device.
- 2. Replace the component with the 68HC11 included in the upgrade kit. Refer to **Figure 1-1** for the correct orientation of the 68HC11.

## **1.3.3 EPROM Replacement**

To upgrade the EPROM:

- 1. Remove the EPROM from the socket U6 using a PLCC chip extractor device.
- 2. Replace the component with the EPROM included in the upgrade kit. Refer to **Figure 1-1** for the correct orientation of the EPROM.

## 1.3.4 Jumper Settings

**Figure 1-2** shows how to modify the jumper settings:

## **UPGRADE INSTRUCTIONS**

- 1. Place a jumper from JP11 pin 14 to JP11 pin 17. (PB13 to +3.3V)
- 2. Place a jumper from JP11 pin 15 to JP11 pin 6. (PB14 to GND)
- 3. Place jumpers on JP8 pins 1-2, 5-6, and 7-8. (MODE 2)

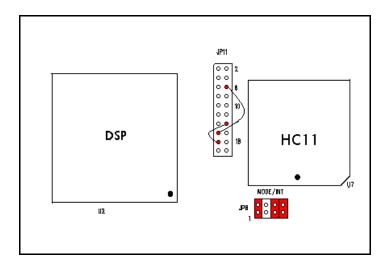

Figure 1-2 Jumper Settings

# SECTION 2 DEMONSTRATION INSTRUCTIONS

#### 2.1 INTRODUCTION

This section describes the instructions on how to setup the EVM to demonstrate Dolby Digital<sup>TM</sup>, Dolby Pro Logic<sup>TM</sup>, DTS<sup>TM</sup> and MPEG decoding.

## 2.2 REQUIRED EQUIPMENT

- Dolby Digital<sup>TM</sup>, DTS<sup>TM</sup>, or PCM source, i.e. DVD, Laserdisc, DAT, CD, VHS, etc.
- An audio amplifier driving headphones or speakers as shown on the following page in Figure 2-1
- 7-9V AC/DC power supply

#### 2.3 DEMONSTRATION SETUP

- 1. Verify that the DSP, 68HC11, and EPROM have been upgraded as described in **Section 2.3**.
- 2. Verify that the jumper modifications have been made as described in **Section 1.3.4**.
- 3. Verify that the jumper settings are correct as shown in **Figure 2-2**. The default jumper setting assumes that an optical cable is used to connect the input to the EVM. However, if using a coaxial cable, move the jumper on JP18 to pins 1-2.
- 4. Connect the input and output cables to the EVM as shown in **Figure 2-1**.
- 5. Apply 7-9V AC/DC to the power connector P2.

**Demonstration Setup** 

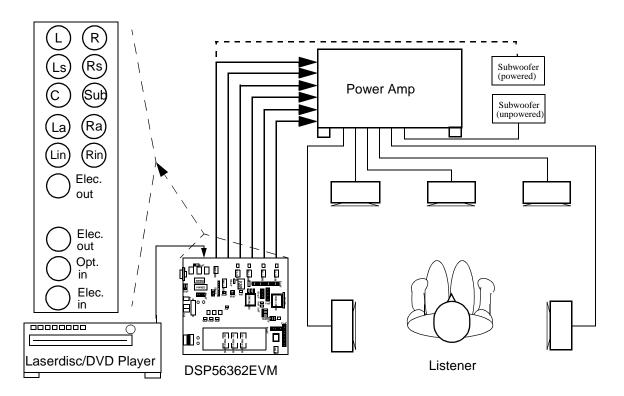

Figure 2-1 Home Theater Demonstration

**Demonstration Setup** 

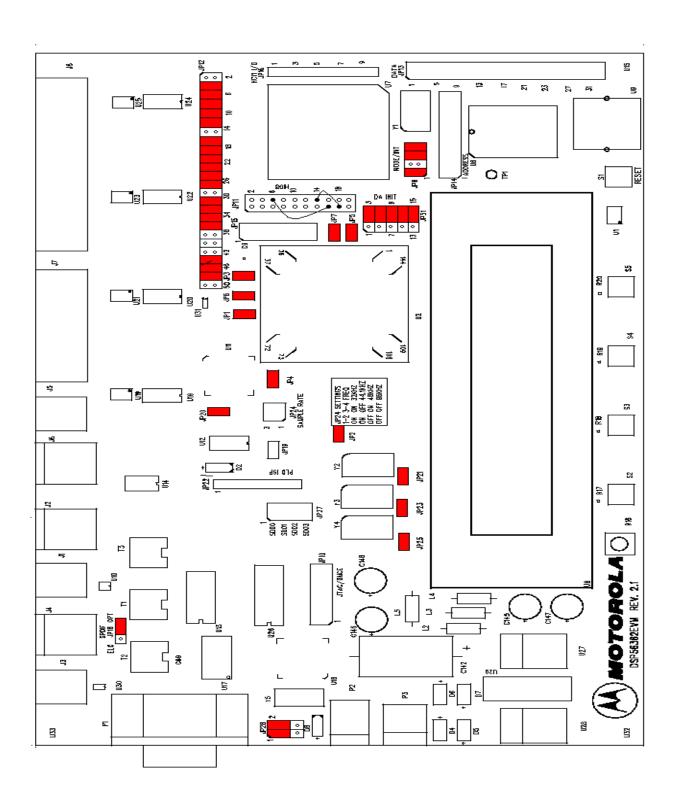

Figure 2-2 Jumper Settings

Go to: www.freescale.com

## 2.4 USER INTERFACE

**Figure 2-3** illustrates the different screens of the LCD panels and the corresponding actions of the pushbutton switches.

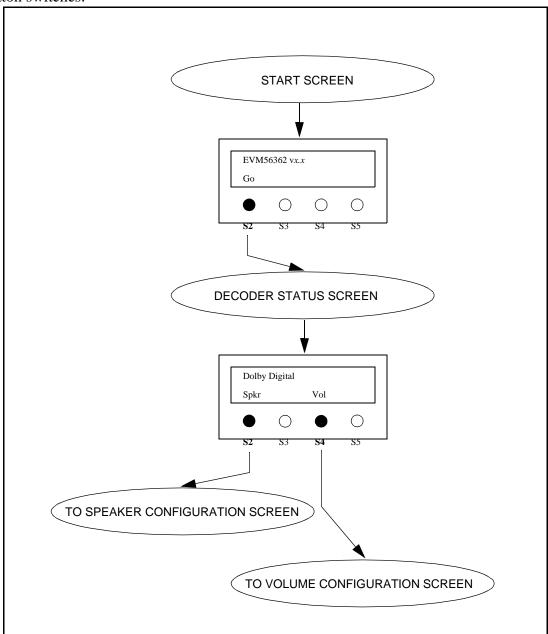

Figure 2-3 LCD Screens

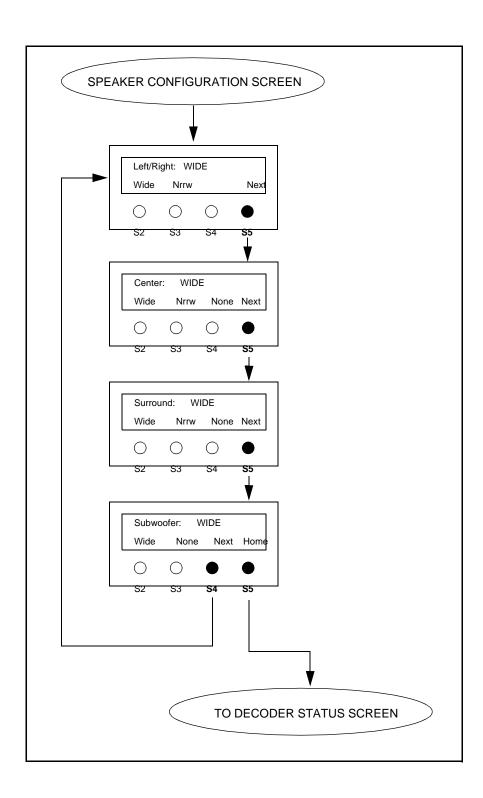

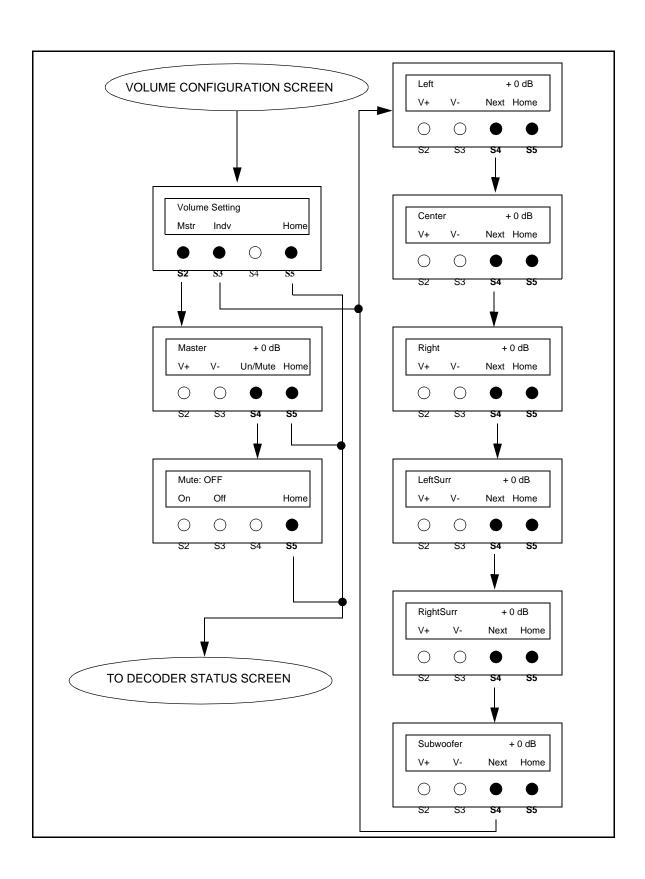

Go to: www.freescale.com

Figure 2-4 LCD Screens (cont.)

#### 2.4.1 **LCD Screen Description**

The EVM's user interface allows the user to perform the following functions:

- Activate the DSP decoder functionality
- Obtain decoder source type status information
- Select speaker configuration
- Control the master volume
- Control the individual channels volume
- Control mute and unmute

#### 2.4.2 **Decoder Activation**

Once power is applied to the EVM, the Start Screen will be displayed on the LCD panel. Pressing the **S2** button ('Go') will activate the decoder and the LCD will display the message 'Wait...' until a software patch is downloaded to the DSP. After several seconds, auto-detection is activated and the decoder type is shown on the screen.

#### **Decoder Source Type** 2.4.3

It is not necessary to reset the EVM when changing the source (AC-3, DTS, MPEG or PCM). Once the change is made the LCD panel will automatically display the current decoder source type on the Decoder Status Screen.

#### 2.4.4 **Speaker Configuration**

Pressing the S2 button ('Spkr') while in the Decoder Screen gives the user control of the speaker configuration. The default configuration for the left, right, center, surround, and subwoofer speakers are initially set to 'Wide' mode. However, the user has the option of changing the left, right, center, and surround speaker configuration to 'Narrow' mode or turning off the center, surround and subwoofer speakers for a two-speaker configuration. Pressing the 'Next' button allows the user to

Go to: www.freescale.com

configure the next speaker. **Table 2-1** summarizes the available speaker settings. If the source is PCM, the DSP assumes the source is surround encoded and decodes the bitstream as Dolby Pro Logic.

 Table 2-1
 Speaker Configuration

| SPEAKER    | SETTINGS                                |
|------------|-----------------------------------------|
| Left/Right | Wide - default<br>Narrow                |
| Center     | <b>Wide</b> - default<br>Narrow<br>None |
| Surround   | Wide - default<br>Narrow<br>None        |
| Subwoofer  | Wide - default<br>None                  |

#### 2.4.5 Volume Control

Pressing the **S4** button ('Vol') while in the Decoder Screen gives the user control of the master and individual channel volume. The default master and individual channel volume setting is 0 dB.

#### 2.4.5.1 Master Volume Control

Pressing the **S2** button ('Mstr') while in the Volume Screen gives the user control of the master volume. In the Master Volume Screen, the master volume may be changed by pressing the **S2** button ('V+') to increase the volume or the **S3** button ('V-) to decrease the volume in increments of 1 dB. The volume range is from -64 dB to +64 dB.

The master volume may be muted and unmuted by pressing the **S4** button ('Un/Mute') and selecting 'On' or 'Off'.

Pressing the S5 button ('Home') changes the display back to the Decoder Screen.

#### 2.4.5.2 Individual Volume Control

Pressing the **S3** button ('Indiv') while in the Volume Screen gives the user control of the individual channel volume. In the Individual Channel Volume Screen, the individual channel volume may be changed by pressing the **S2** button ('V+') to increase the volume or the **S3** button ('V-) to decrease

the volume in increments of 1 dB. The volume range is from -64 dB to +64 dB. The **S4** button ('Next') allows the user to cycle through the different channels.

Pressing the S5 button ('Home') changes the display back to the Decoder Screen.

**DEMONSTRATION INSTRUCTIONS** 

reescale Semiconductor, Inc.

**User Interface** 

# SECTION 3 68HC11 SOURCE CODE DESCIPTION

#### 3.1 INTRODUCTION

This section gives a brief description of how the 68HC11 microcontroller code works in case the user needs to make modifications or additions to the user interface.

#### 3.2 MAIN FUNCTION

The following steps are taken in the main function of the code:

- 1. InitRegs() Initialize 68HC11 control registers:
  - Configure Port A pins to be inputs from switches S2, S3, S4, and S5.
  - Configure Port B pins to be outputs to LCD and D/A converters control signals.
  - Configure Port C pins to be outputs to LCD data lines.
  - Configure Port D pins to be input from and outputs to DSP's SHI port.
- 2. InitVol( ) Initialize D/A converters:
  - Configure D/A converters to operate in software mode.
  - Initialize attenuation and input data format for all four D/A converters.
- 3. InitKey( ) Initialize key input manager:
  - Configure keypad action on the EVM.
- 4. **InitLCD()** Initialize LCD manager:
  - Configure to display messages on the LCD.
- 5. **InitParams()** Initialize parameters:
  - Initialize left, right, center, surround, and subwoofer volume at 0 dB.
- 6. **SetMode(BOOT\_MODE)** Display initial screen on LCD.

#### SYSTEM-SPECIFIC CONFIGURATION

- Run InitAV2() function
- Run RunPatch() function.
- 7. Enable interrupts and wait for keypad inputs.

## 3.3 SYSTEM-SPECIFIC CONFIGURATION

The **InitAV3()** function configures specific DSP registers for the EVM56362. However, other systems may require different settings and this function may need to be modified. These system differences may affect the following:

- Multiplication factor in the PCTL.
- Address attribute AAx signals for selecting external memory devices.
- Number of wait states for each AAx signal in the BCR.
- ESAI receive and transmit configuration.

**Table 3-1** shows the default DSP register settings for the EVM56362.

 Table 3-1
 InitAV2 Default Settings

| REGISTER              |      | ADDRESS  | VALUE    | DESCRIPTION                                                                                       |
|-----------------------|------|----------|----------|---------------------------------------------------------------------------------------------------|
| PLL                   | PCTL | 0xFFFFFD | 0x0F000B | DSP operating frequency of 96Mhz                                                                  |
| BUS<br>INTERFACE      | AAR0 | 0xFFFFF9 | 0x0C063D | Additional address line A18                                                                       |
|                       | AAR1 | 0xFFFFF8 | 0x080539 | Map external EPROM access X/Y/P:\$080000 to \$0FFFFF                                              |
|                       | AAR2 | 0xFFFFF7 | 0x040639 | Map external SRAM access X/Y/P:\$040000 to \$07FFFF                                               |
|                       | BCR  | 0xFFFFB  | 0x0005E1 | AAR0 1 wait state AAR1 15 wait staes AAR2 1 wait state                                            |
| INTERRUPT<br>PRIORITY | IPRP | 0xFFFFFE | 0x000187 | ESAI interrupt priority level 2<br>DAX interrupt priority level 1<br>Timer, SHI interrupt level 0 |

68HC11 SOURCE CODE DESCIPTION

## SYSTEM-SPECIFIC CONFIGURATION

 Table 3-1
 InitAV2 Default Settings (Continued)

| REGISTER           |       | ADDRESS  | VALUE    | DESCRIPTION                                                                                                    |
|--------------------|-------|----------|----------|----------------------------------------------------------------------------------------------------|
| ENHANCED<br>SERIAL | SAICR | 0xFFFFB4 | 0x000000 | Independent clock and frame sync signals for Rx and Tx (asynchronous)                                                                                                    |
| AUDIO<br>INTERFACE | RCR   | 0xFFFFB7 | 0x714902 | RX1 is enabled, shift data in MSB first, left-aligned data word, network mode, 32-bit slot length, 16-bit word length, word-length frame sync, frame sync occurs 1 serial clock cycle earlier, Rx, Rx exception, and Rx even data slot interrupts are enabled  |
|                    | RCCR  | 0xFFFFB8 | 0x0C0200 | Fixed divide by 8 prescaler is operational, 2 words per frame, falling edge of Rx clock is used to clock data in and frame sync, rising edge of Rx clock is used to latch data in and frame sync, frame start indicated by low level on frame sync pin         |
|                    | TCR   | 0xFFFFB5 | 0x717D0F | TX0, TX1, TX2 and TX3 are enabled, shift data out in MSB first, left-aligned data word, network mode, 32-bit slot length, 24-bit word length, word-length frame sync, Tx, Tx exception, and Tx even data slot interrupts are enabled                           |
|                    | TCCR  | 0xFFFFB6 | 0x0C0200 | Fixed divide by 8 prescaler is operational, 2 words per frame, falling edge of Tx clock is used to clock data out and frame sync, rising edge of Rx clock is used to latch the data and frame sync in, frame start is indicated by low level on frame sync pin |
|                    | RSMA  | 0xFFFFBB | 0x000003 | Receive a data word and generate a receive full condition RDF=1 for slots 1 and 2                                                                                                    |
|                    | RSMB  | 0xFFFFBC | 0x000000 | Only slots 1 and 2 are used                                                                                                    |
|                    | TSMA  | 0xFFFFB9 | 0x000003 | Transmit a data word and generate a transmit empty condition TDE=1 for slots 1 and 2                                                                                                    |
|                    | TSMB  | 0xFFFFBA | 0x000000 | Only slots 1 and 2 are used                                                                                                    |

**MODE SCREENS** 

#### 3.4 MODE SCREENS

Each screen is defined by the current mode as well as the next mode associated with each of the four switches. These modes are stored in the array **tableModes**. The example below shows the format of the mode screen:

In the example below, **BOOT\_MODE** is the first screen that is displayed when the DSP is reset. Decoding is started when "Go" is selected by pressing switch S2. When S2 is pressed, the new mode is **DEC\_MODE** which displays the decoder type. Pressing switch S3, S4, or S5 does not initiate any action, thus **NO\_MODE** is the next mode.

```
tableModes[ ] =
{
    {BOOT_MODE,
        {DEC_MODE, NO_MODE, NO_MODE, NO_MODE},
        "EVM56362",
        "Go"},
}
```

**EVENT-HANDLER FUNCTION** 

#### 3.5 EVENT-HANDLER FUNCTION

The **ProcessEvent()** function processes the events according to the current display mode and keypad action. For example, if the current mode is MUTE\_MODE, the ProcessEvent function sends the mute command to the DSP if switch S2 is pressed, or it sends the unmute command to the DSP if switch S3 is pressed, or sets the mode to the decoder status mode **DEC MODE** if S5 pressed.

```
ProcessEvent ( )
  case(MUTE_MODE):
  {
     send MUTE opcode if S2 is pressed
     send UNMUTE opcode if S3 is pressed
     return to start screen if S5 is pressed
     break;
}
```

#### 3.6 SPI COMMUNICATION

Communication between the 68HC11 host microcontroller and the DSP is via SPI. The host is configured as the master and the DSP is configured as the slave. The ExchangeSPI\_DSP (rx addr, tx addr) function performs the SPI communication by exchanging 3 bytes. Data at address tx\_addr is transmitted to the DSP and data received from the DSP is stored at address rx addr.

#### 3.6.1 Receiving Data from the DSP

The 68HC11 can receive a data word from the DSP by using the GetDSP (opcode) function. This function is used for receiving status information from the DSP. The **opcode** parameter specifies the status command. For example, the command

```
DSP_REPLY = GetDSP (MODE_SOURCE)
```

prompts the DSP to reply with the decoder type. In this case, the parameter **MODE\_SOURCE** is the command 0x0A02100. The reply may be Dolby Digital, DTS, MPEG, or PCM. The status opcodes are listed in the DSP56362 Applications User Manual.

Go to: www.freescale.com

#### SPI COMMUNICATION

# 3.6.2 Transmitting Data to the DSP

The 68HC11 can transmit a data word to the DSP by using the **SendDSP** (opcode) function. This function is used for transmitting control commands to the DSP. The opcode parameter specifies the control command. For example, the command

```
SetDSP (MUTE)
```

sends the control opcode to mute the outputs of the DSP. In this case the parameter **MUTE** is the command **0xE08480**. The control opcodes are listed in the DSP56362 Applications User Manual.

The **SetDSP** function has other variations depending on the number of data words to send. These variations include:

```
SetDSP2 (opcode, data)
SetDSP3 (opcode, address, data)
SetDSP4 (opcode, address, data1, data2)
SetDSP5 (opcode, address, data1, data2, data3)
```

When multiple data words are transmitted, these words are stored in contiguious memory locations. Forexample, data1 will be stored at address and data2 will be stored at address+1.